# **Overview**

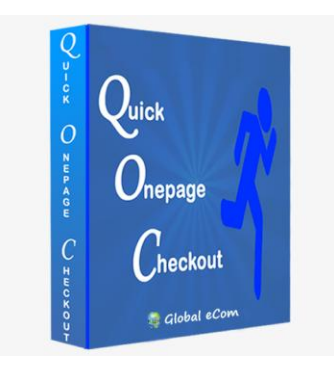

This powerful extension removes unnecessary steps and makes the checkout process much simpler. It provides a nice checkout experience for the customers and greatly increases your website sales. The default standard checkout that comes with includes several "continue" actions required by the customer, this makes checkout very cumbersome and may lead to shopping cart abandonment. This extension has been implemented in thousands of web sites and our clients enjoyed the benefits with increased sales.

# **Installation Steps for Quick One Page Checkout Extension**

#### **Step 1. Extract the files inside Magento Installation Root**

Magento App Root folder is same as your Magento Installation directory

#### **Step 2. Folder structure for default theme**

Magento App\_Root/app/design/frontend/base/<default>/template Where <default> folder is based on default theme. Please copy the files under template folder into your specific theme folder

#### **Step 3. Skin folder**

Copy the js folder into your specific theme folder Magento\_App\_Root\skin\frontend\default\<default>\js

Copy the css folder under the theme folder \skin\frontend\default\<default>\css\

Where <default> folder is based on default theme

#### **Step 4. Perform the changes in checkout.xml file**

Go to location app/design/frontend/default<default>/layout/checkout.xml in your server. Please take a back of existing checkout.xml file.

If you are using theme in your website, go to "layout" folder under your template.

Example: /app/design/frontend/default/modern/layout/checkout.xml

In checkout.xml file Search checkout onepage index please comment line **<remove name="left"/>** as described below

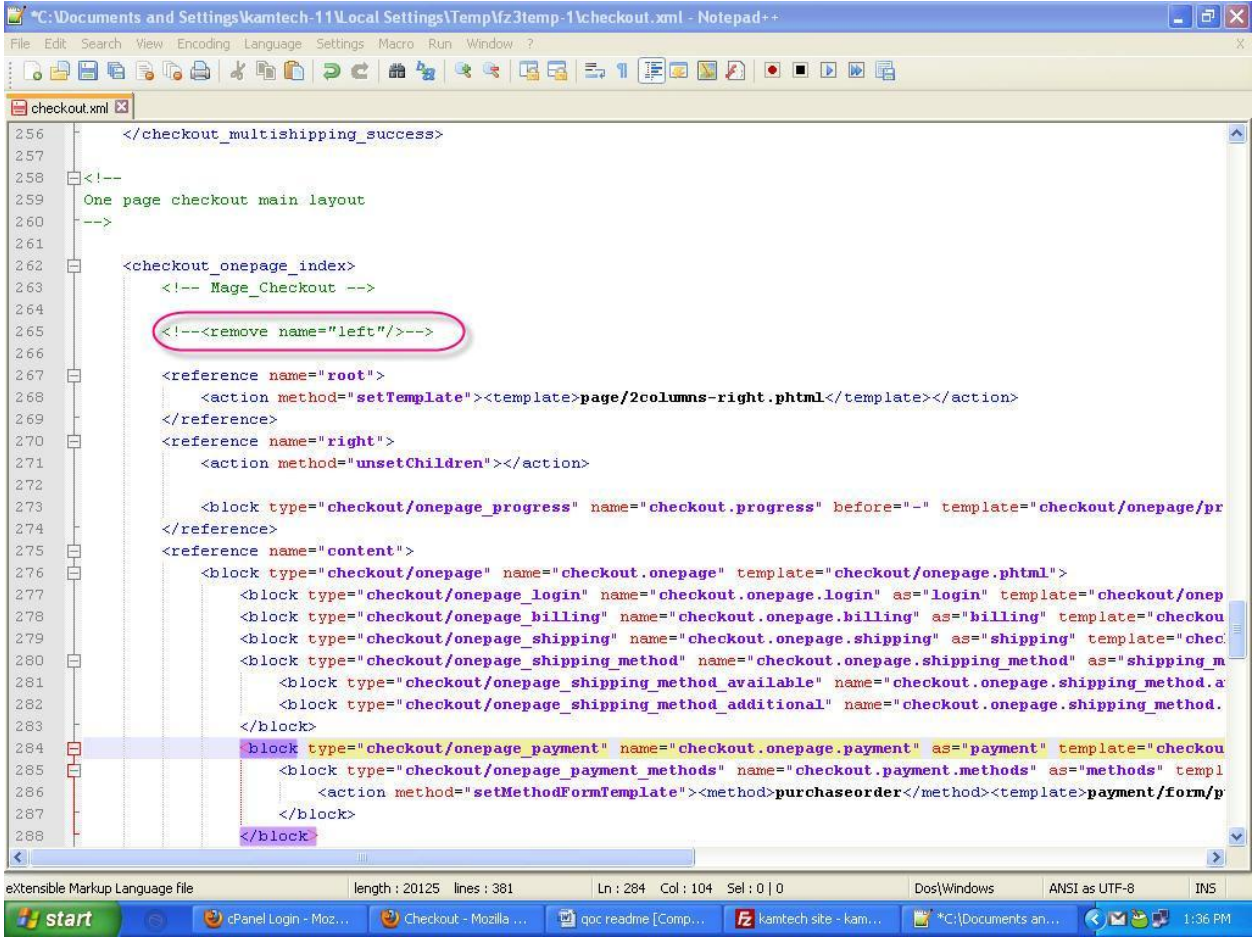

# Step 5. Refresh Magento cache

Admin Panel – System – Cache Management – Select all Check boxes – Flush Magento Cache

# **Cache Storage Management**

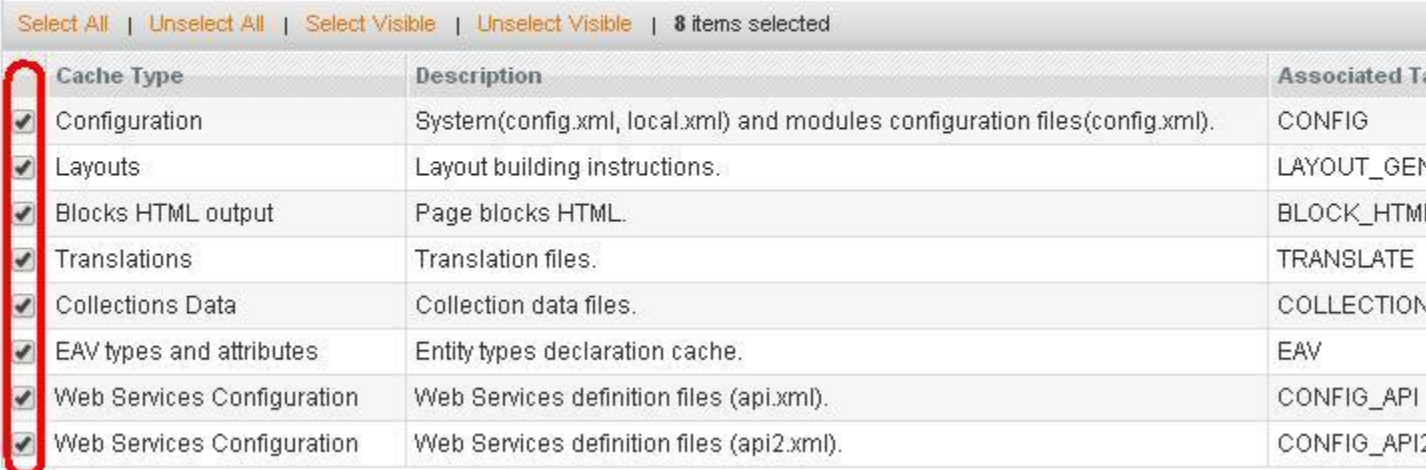

### **How it Works?**

This extension was developed to improve checkout behavior of magento's default one page checkout. The goal of this extension is to make the checkout steps less cumbersome for the users and have the checkout process much quicker.

In Quick One Page Checkout each and every step depends on its previous step submission details as like the normal one page checkout. For example, the shipping method will populate based on the shipping information

The basic screenshots of the checkout steps without any information is listed below.

### **Screen 1**

**O** Flush Ma

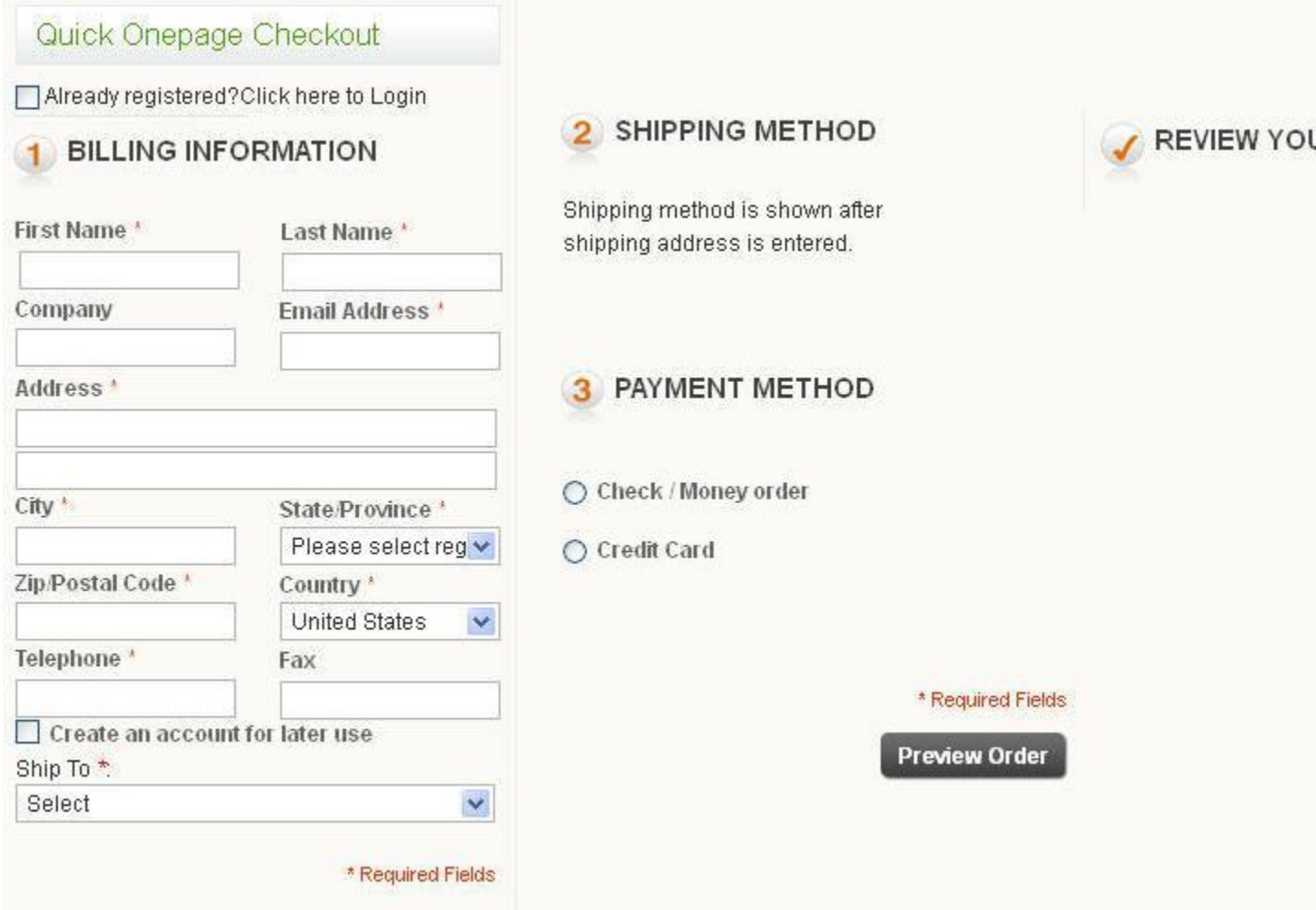

**Screen 2**

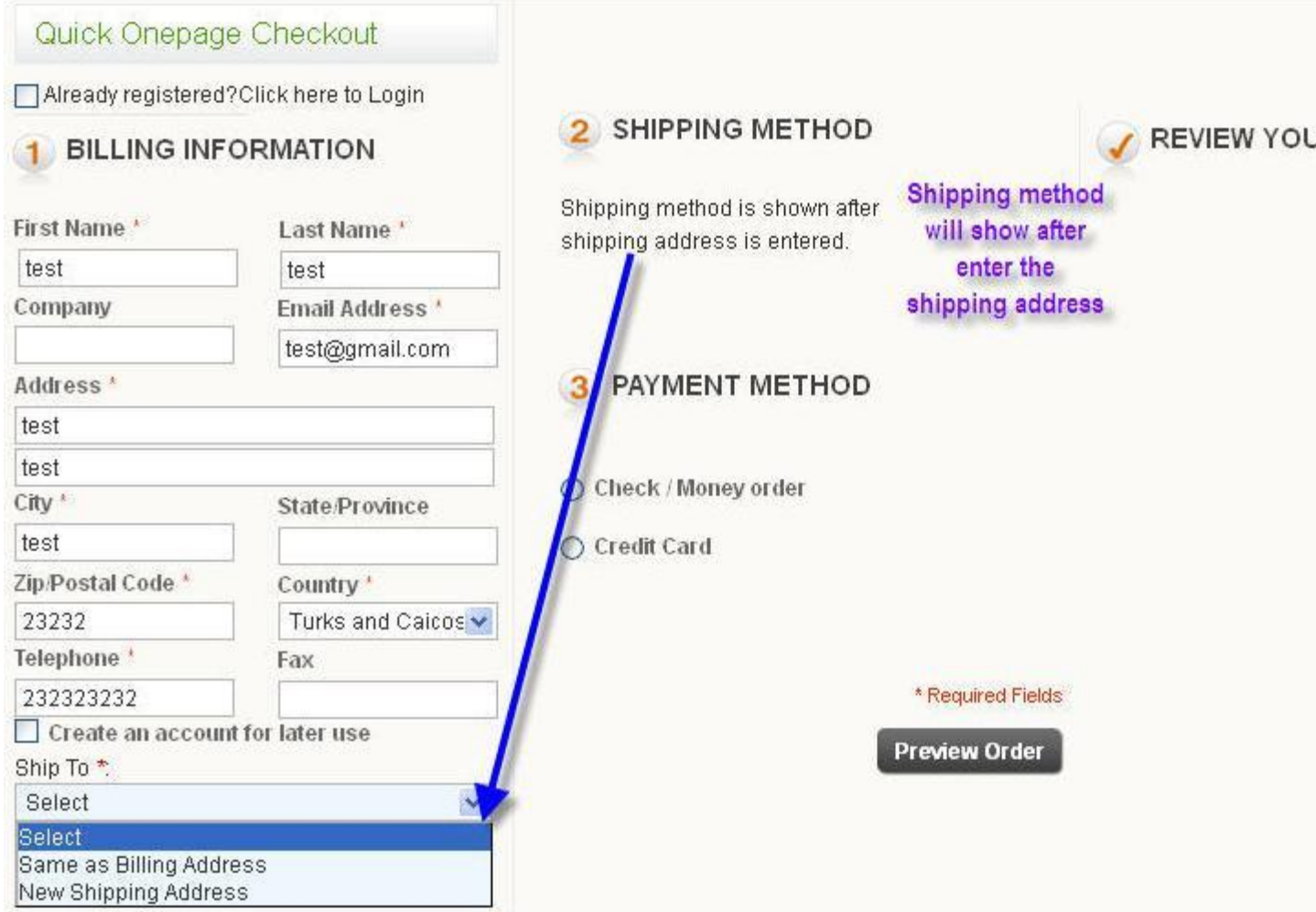

**Screen 3**

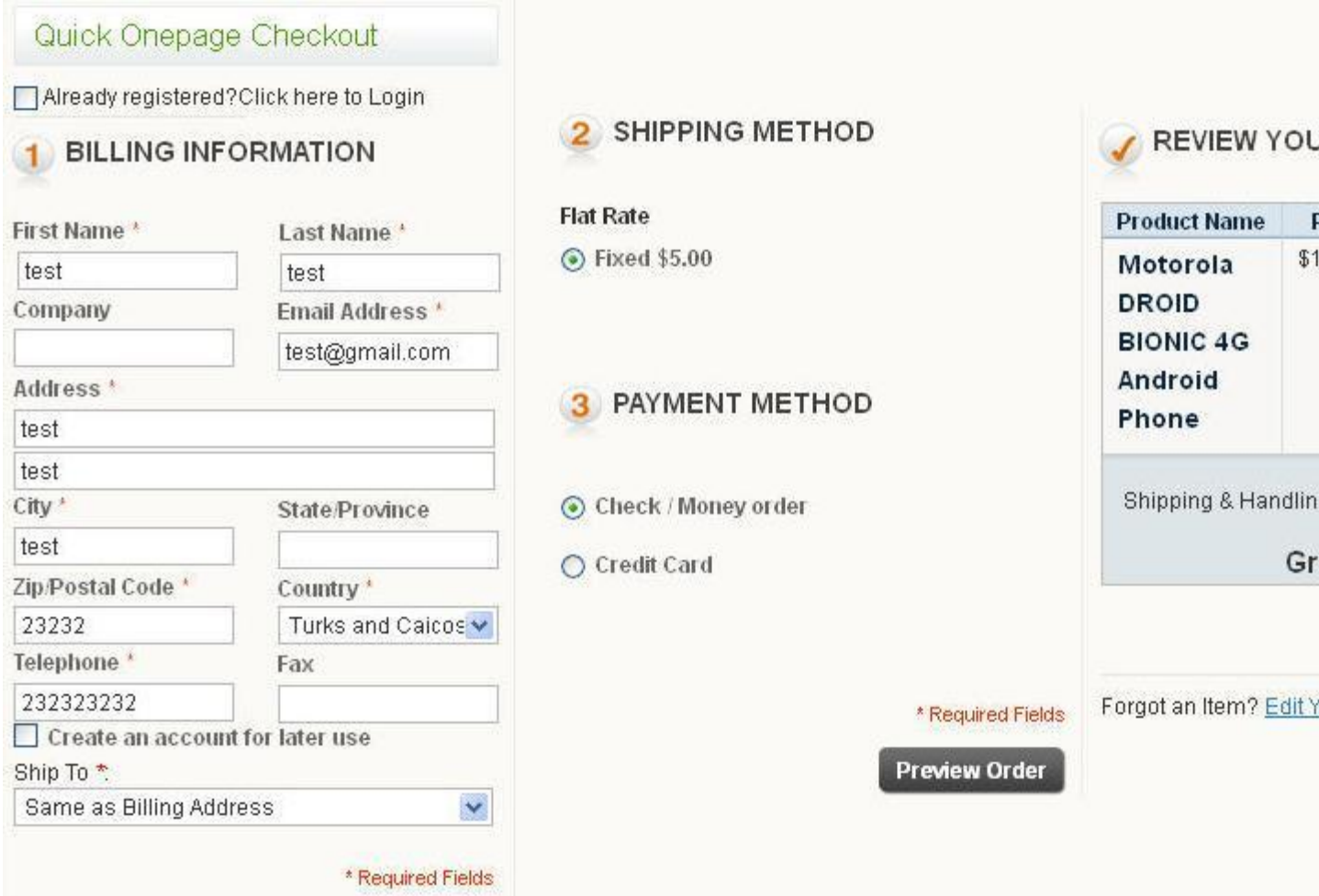

# **How to Uninstall Quick Onepage checkout?**

If you will have any issues with the extension, please disable the extension the following way:

1. Go to app/etc/modules/Kamtech\_Checkqoc.xml find this line of code:

#### **<active>true</active>**

and change it to:

#### **<active>false</active>**

2. Rename onepage.php file in the following path app/code/local/Mage/Checkout/Block/

3. Go to location app/design/frontend/default<default>/layout/checkout.xml in your server. Please take a back of existing checkout.xml file.

If you are using theme in your website, go to "layout" folder under your template.

Example: /app/design/frontend/default/modern/layout/checkout.xml

In checkout.xml file Search checkout\_onepage\_index please uncomment line <remove name="left"/>

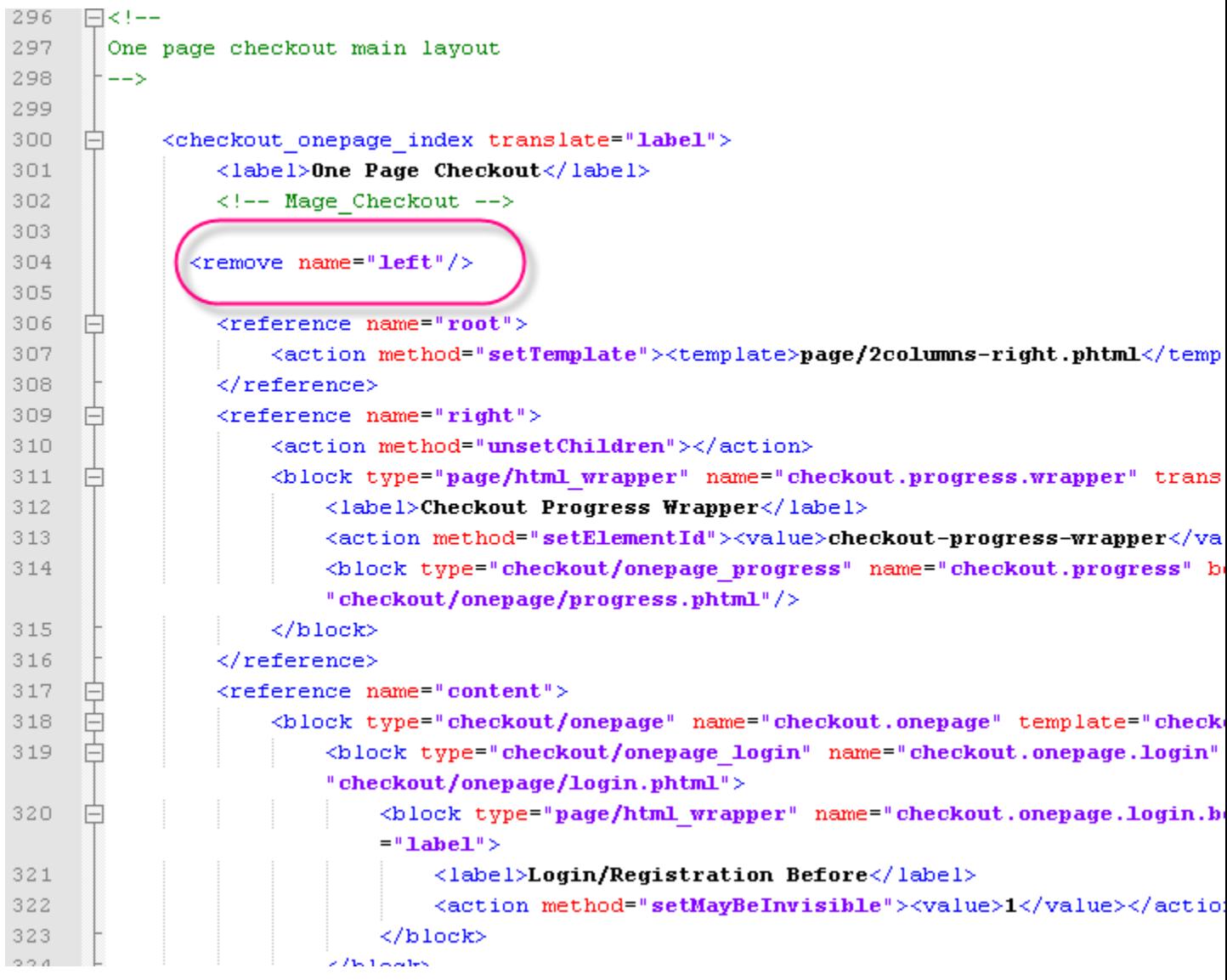

If you have any questions or issues, please contact technical support team via https://mageextensionsthemes.com/support.html